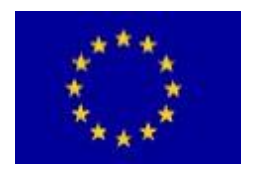

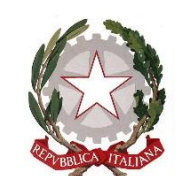

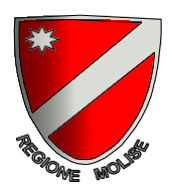

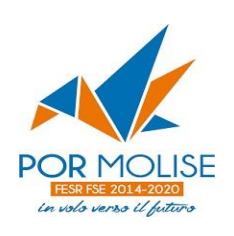

# **POR FESR FSE MOLISE 2014/2020**

**Obiettivo 6.3 del PO "Aumentare l'occupazione femminile"**

**Azione 6.3.2. (Azione 8.2.2. AdP) Misure di politica attiva per l'inserimento ed il reinserimento nel mercato del lavoro, con particolare attenzione ai settori che offrono maggiori prospettive di crescita (ad esempio nell'ambito di: green economy, blue economy, servizi alla persona, servizi socio-sanitari, valorizzazione del patrimonio culturale, ICT)**

# **AVVISO PUBBLICO PER LA PROMOZIONE DELLO SMART WORKING NELLE IMPRESE MOLISANE**

# **"IO LAVORO AGILE"**

# **VADEMECUM PER LA GESTIONE DELLE ATTIVITÀ DI MONITORAGGIO A CURA DEL REO (Responsabile Esterno delle Operazioni)**

# Sommario

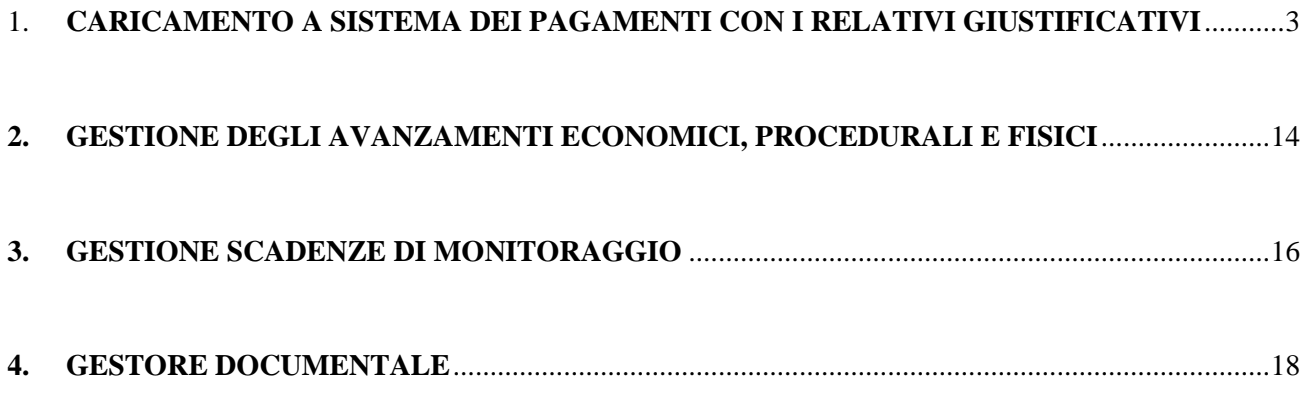

Si riporta di seguito la sequenza di maschere per la gestione delle operazioni di monitoraggio, sul Sistema Informativo Mosem, di competenza di ciascun beneficiario (REO), con una breve descrizione delle attività da eseguire sul sistema.

Come previsto dalla lettera h) del Disciplinare di concessione il Beneficiario ha l'obbligo di fornire tutte le informazioni necessarie al corretto espletamento del monitoraggio finanziario, fisico e procedurale alimentando il sistema MoSEM, impegnandosi a garantire la validazione e l'invio dei dati secondo le seguenti scadenze:

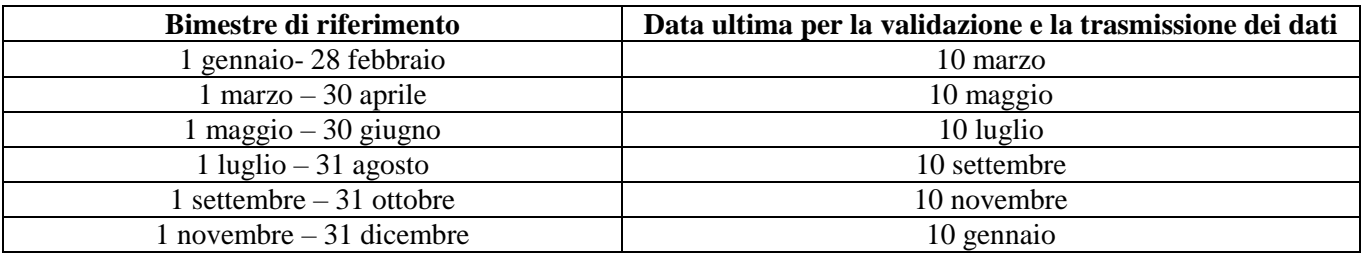

Il sistema presenta all'avvio la seguente maschera in cui vengono elencati le operazioni associate:

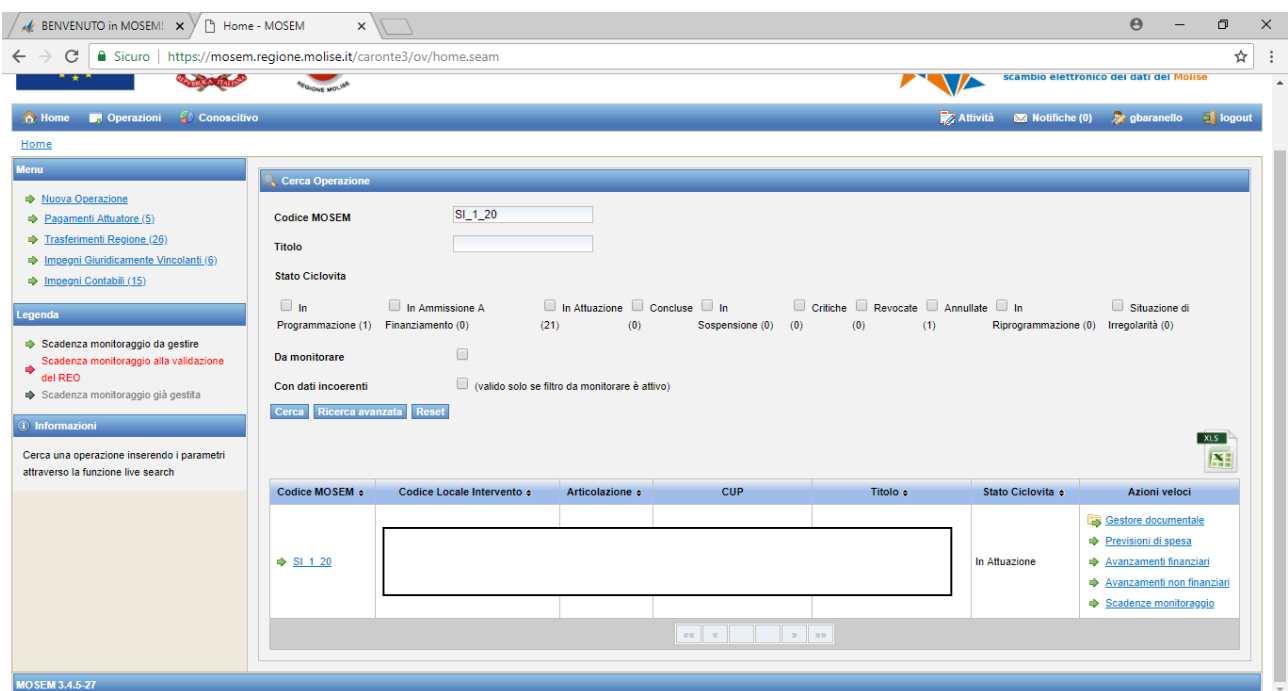

Per ciascuna operazione devono essere eseguite le seguenti attività:

- il caricamento a sistema dei pagamenti con relativi giustificativi;
- la gestione degli avanzamenti economici, procedurali e fisici;
- la gestione delle scadenze di monitoraggio;
- il caricamento nella sezione "Gestore documentale" di tutti i documenti relativi alla realizzazione dell'intervento.

# 1. **CARICAMENTO A SISTEMA DEI PAGAMENTI CON I RELATIVI GIUSTIFICATIVI**

<span id="page-2-0"></span>Ai sensi dell'art. 4 dell'Avviso pubblico per la promozione dello smart working nelle imprese molisane "IO LAVORO AGILE" sono ammissibili le spese dirette del personale, relative alle seguenti voci:

- A.1 Risorse umane interne e/o Risorse umane esterne che svolgono le seguenti attività:

i) analisi organizzativa e dei processi interni aziendali;

ii) individuazione delle tecnologie digitali più idonee per lo smart working (es. strutturazione di processi di dematerializzazione, realizzazione di strumenti di social collaboration, utilizzo di devices, ecc.);

iii) consulenza giuslavoristica per garantire il rispetto delle normative vigenti;

iv) supporto per la stesura del piano di smart working e la redazione dell'accordo aziendale, corredato della modulistica necessaria, etc);

- A.2 Risorse umane interne e/o Risorse umane esterne impegnati in attività formativa di tipo consulenziale finalizzata al corretto utilizzo della dotazione hardware e software.

In relazione all'AZIONE A la Regione Molise ha optato per l'applicazione del tasso forfettario pari al 40% delle spese dirette di personale ammissibili al fine di coprire tutti i restanti costi dell'operazione. Nelle somme forfettarie (40%) rientrano le spese sostenute per l'acquisto di strumentazione tecnologica riferita alle sole lavoratrici, destinatarie della sperimentazione dello smart working.

A titolo esemplificativo si riporta quanto segue:

- per le Risorse umane interne è necessario caricare sulla piattaforma il giustificativo di spesa (es. buste paga, F24) ed il relativo pagamento (bonifico bancario);
- per le Risorse umane esterne è necessario caricare sulla piattaforma il giustificativo di spesa (es. fatture, ricevute, ecc.), il relativo pagamento (bonifico bancario) e la quietanza liberatoria;
- le spese sostenute per l'acquisto di strumentazione tecnologica, calcolate in maniera forfettaria rispetto alle spese sostenute per le Risorse umane non necessitano di documentazione giustificativa dispesa.

Si precisa che tutti i files caricati sulla piattaforma Mosem devono essere nominati in modo che ciascun file sia chiaramente riconducibile alla prestazione di che trattasi.

I pagamenti possono essere caricati a evento, per caricare i pagamenti bisogna accedere alla sezione **Gestione Avanzamenti Finanziari**, dalla home iniziale o seguendo il persorso interno al progetto:

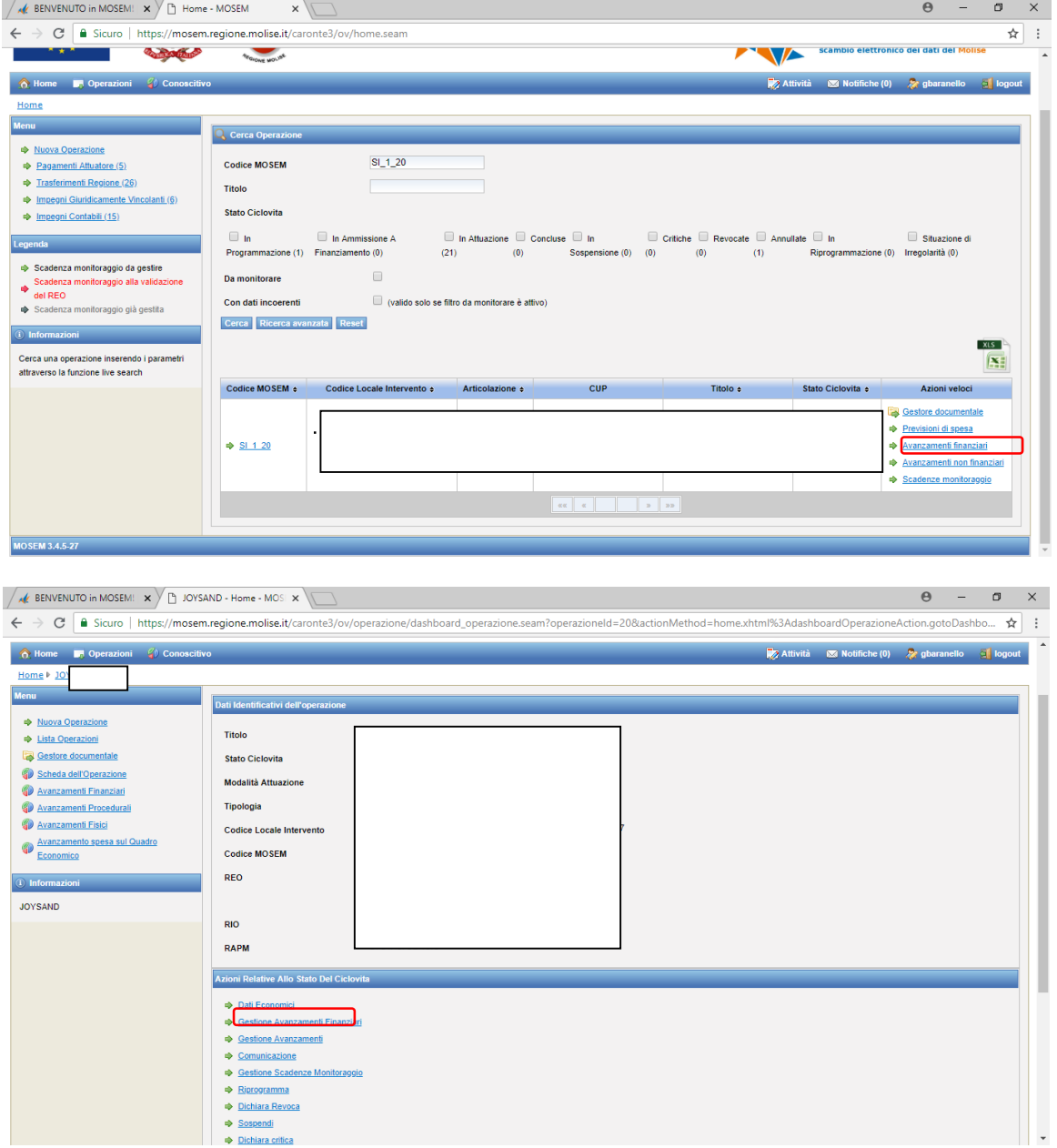

A questo punto, è necessario caricare in sequenza il giustificativo e il pagamento accedendo alle apposite sezioni nel menù posto a sinistra dello schermo:

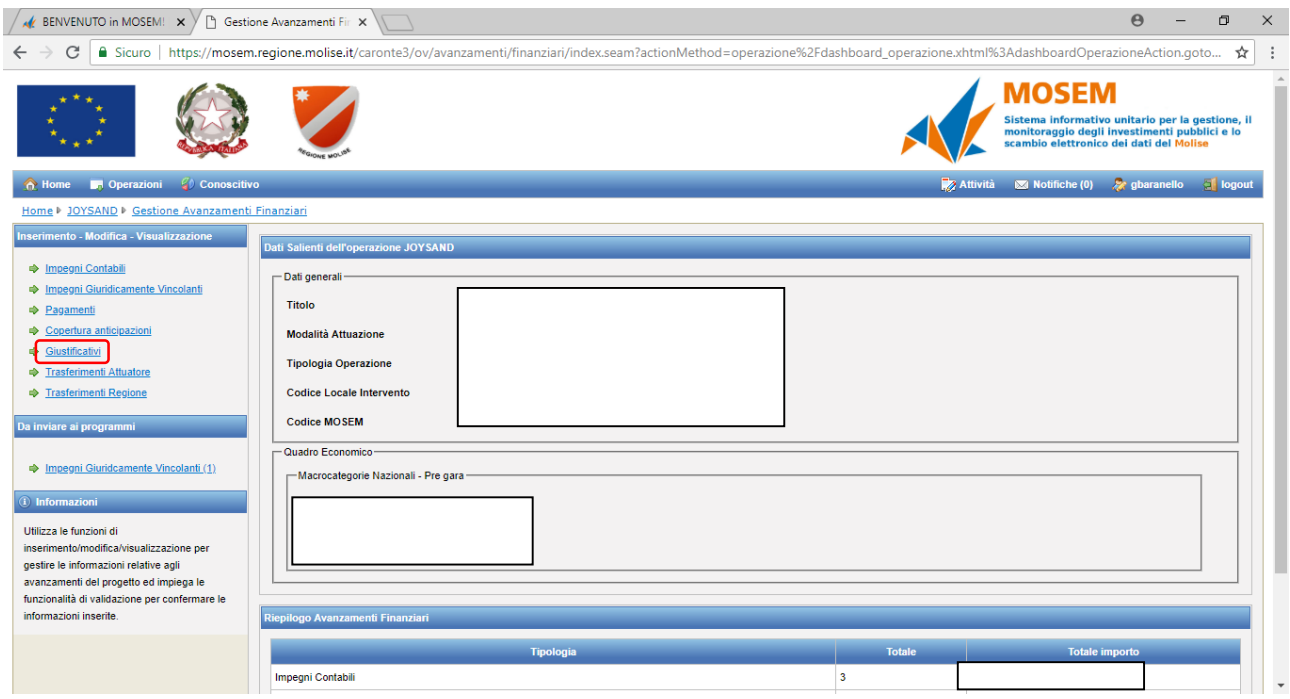

Nella sezione **GIUSTIFICATIVI** è necessario inserire il riferimento a un documento che giustifichi il pagamento, quale ad esempio una fattura, nota di credito, ricevuta, busta paga, ecc. I campi obbligatori sono contrassegnati da un asterisco rosso

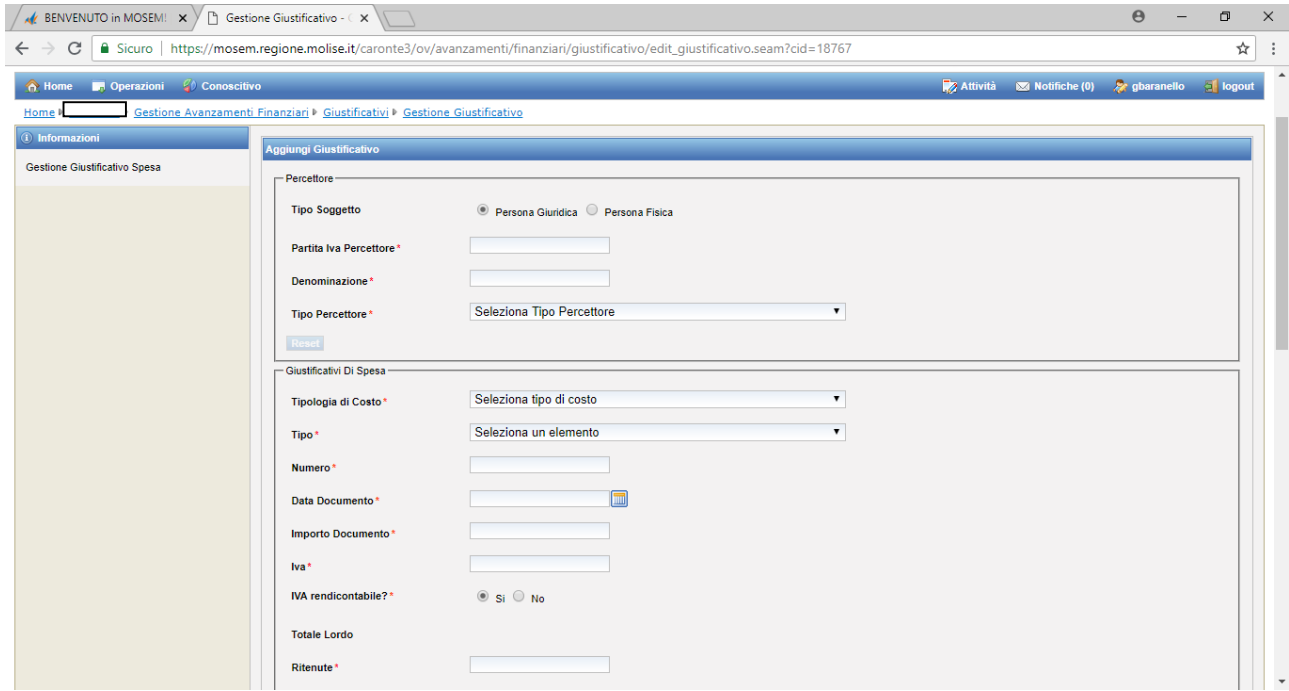

#### **PERCETTORE**

**Tipo soggetto:** selezionare se persona giuridica o persona fisica

**Partita IVA Percettore:** indicare la partita IVA o il Codice Fiscale (nel caso di persona fisica);

#### **Denominazione:** del percettore;

**Tipo Percettore:** selezionare se capofila di un RTI – mandataria – impresa – professionista - persona fisica. N.B.: nel caso in cui il percettore sia una persona giuridica pubblica (ad es. Agenzia delle Entrate, INPS, Regione), per "Tipo percettore", dal menù a tendina bisogna selezionare "Impresa".

#### **GIUSTIFICATIVI DI SPESA (Ipotesi di fattura solo con IVA)**

**Tipologia di Costo (menù a tendina):** Costo standard – Costo con importo forfettario – Costo con tasso forfettario – Costi reali. → *Selezionare la voce "Costi Reali"*; **Tipo (menù a tendina):** Fattura - Nota di credito – Rendiconto – Reversale – Ricevuta – Ritenuta – Rimessa – Fidejussione – Altro; **Numero:** numero del giustificativo; Data Documento: data del giustificativo; **Importo Documento:** si inserisce il valore "netto"; **Iva:** importo dell'IVA; **Iva rendicontabile?:** spuntare "No" (spuntare "Sì"qualora l'IVA non sia recuperabile dal beneficiario e, pertanto, risulta essere una spesa ammissibile) **Totale Lordo:** è calcolato in automatico dal Sistema; **Ritenute:** inserire valore pari a zero; **Netto a Pagare:** è calcolato in automatico dal Sistema; **Importo Rendicontabile:** inserire l'importo al netto di IVA;

#### **ALLEGATO**

Il documento scansionato relativo ai dati inseriti **N.B.: è possibile caricare documenti in formato PDF per un massimo di 5 megabyte a file.**

#### **AUTORIZZAZIONI DI SPESA**

Non compilare

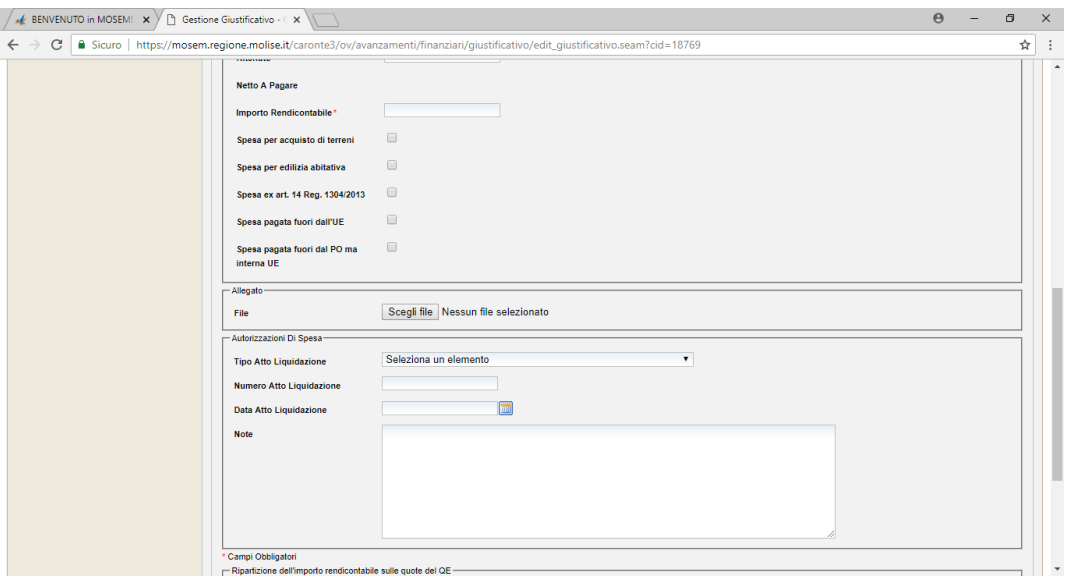

#### **RIPARTIZIONE DELL'IMPORTO RENDICONTABILE SULLE QUOTE DEL QE** L'importo rendicontabile deve essere attribuito alla voce del Quadro l

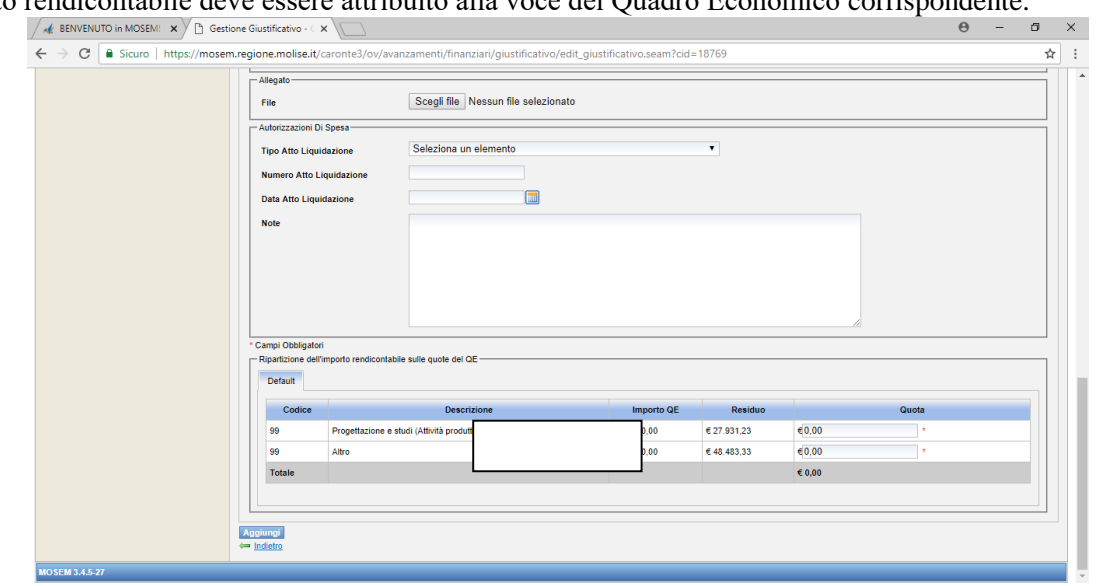

# **CLICCARE AGGIUNGI PER SALVARE LE INFORMAZIONI INSERITE**

# **PAGAMENTI (Ipotesi di pagamento di una fattura solo con IVA)**

I campi obbligatori sono contrassegnati da un asterisco rosso

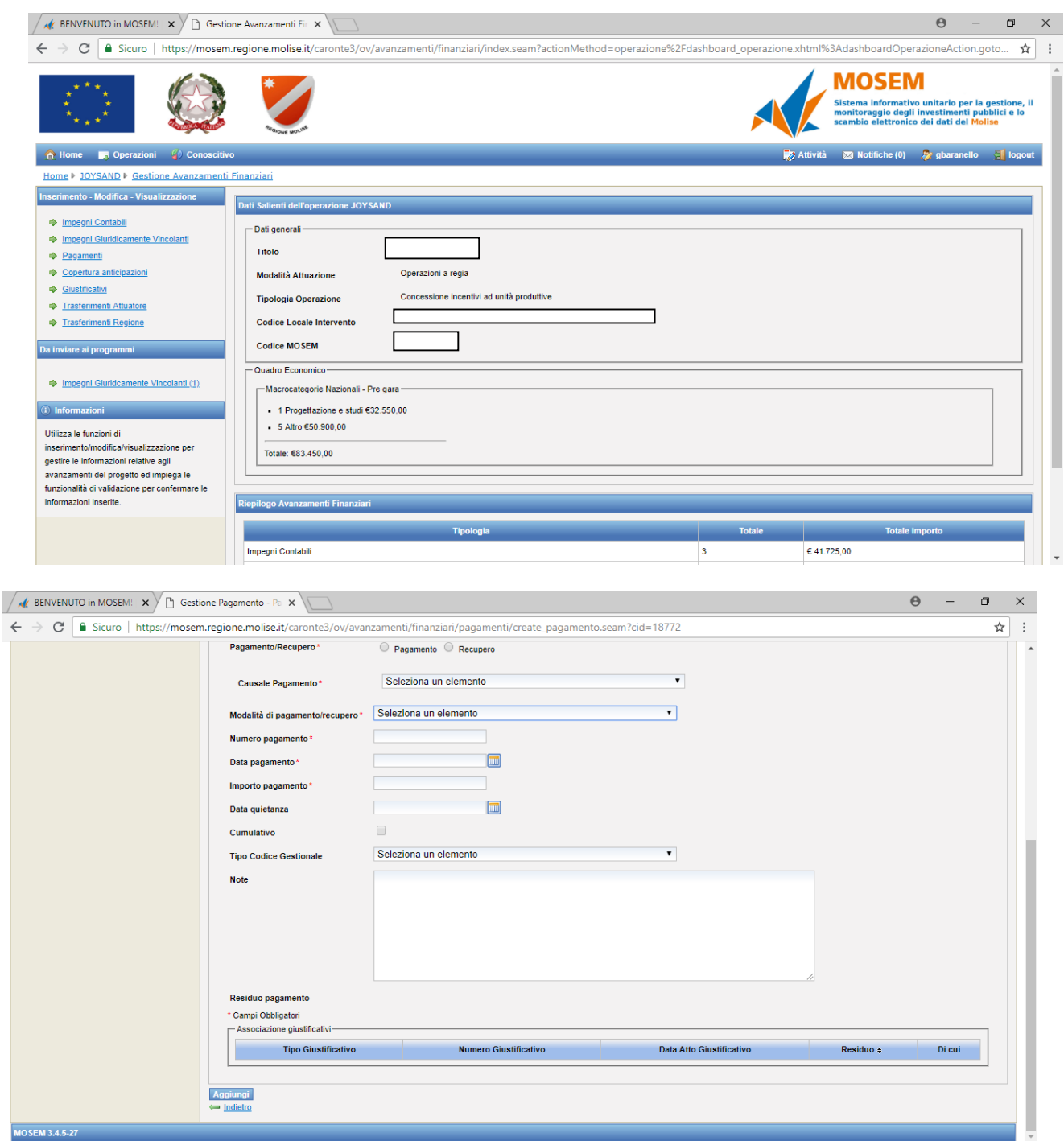

**Impegno giuridicamente vincolante di riferimento:** non compilare;

**Tipologia Costo Pagamento (menù a tendina):** Costo standard – Costo con importo forfettario – Costo con tasso forfettario – Costi reali. → *Selezionare la voce "Costi Reali"*;

**Pagamento/Recupero:** selezionare "Pagamento";

**Causale Pagamento (menù a tendina):** Altro – Anticipo – Anticipo corrisposto ex art. 78 REG CE 1083/06 – Anticipo corrisposto ex art. 131 del Reg. (UE) 1303/2013 – Pagamento intermedio – Saldo – Spesa non ammissibile → *Selezionare la voce pertinente;*

**Modalità di pagamento/recupero (menù a tendina):** Altro – Assegno – Bonifico – Mandato – Ordinativo di pagamento → *Selezionare la voce pertinente;*

**Numero pagamento:** inserire numero del pagamento (CRO o TRN);

**Data pagamento:** inserire data del pagamento (CRO o TRN);

**Importo pagamento:** inserire l'importo ammissibile;

**Data quietanza:** inserire quella relativa al pagamento ricevuto dal fornitore;

**Cumulativo:** checkbox da spuntare solo se il pagamento copre più giustificativi di spesa;

**Tipo Codice Gestionale:** non compilare.

### **ASSOCIAZIONE GIUSTIFICATIVI**

Associare l'importo del pagamento (che sarà pari all'importo rendicontabile) al giustificativo nella colonna "di cui".

# **CLICCARE AGGIUNGI PER SALVARE LE INFORMAZIONI INSERITE**

#### **GIUSTIFICATIVO DI SPESA (Ipotesi di fattura con CPA, Ritenuta d'Acconto e IVA)** I campi obbligatori sono contrassegnati da un asterisco rosso

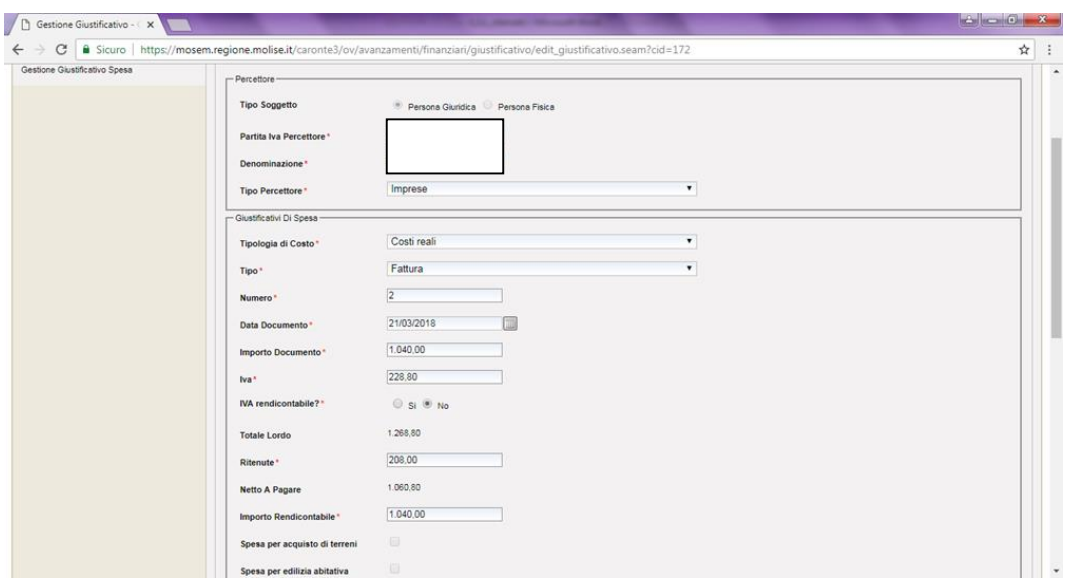

#### **PERCETTORE**

**Tipo soggetto:** selezionare se persona giuridica o persona fisica

**Partita IVA Percettore:** indicare la partita IVA o il Codice Fiscale (nel caso di persona fisica);

**Denominazione:** del percettore;

**Tipo Percettore:** selezionare se capofila di un RTI – mandataria – impresa – professionista - persona fisica. N.B.: nel caso in cui il percettore sia una persona giuridica pubblica (ad es. Agenzia delle Entrate, INPS, Regione), per "Tipo percettore", dal menù a tendina bisogna selezionare "Impresa".

# **GIUSTIFICATIVI DI SPESA**

**Tipologia di Costo (menù a tendina):** Costo standard – Costo con importo forfettario – Costo con tasso forfettario – Costi reali. → *Selezionare la voce "Costi Reali"*;

**Tipo (menù a tendina):** Fattura - Nota di credito – Rendiconto – Reversale – Ricevuta – Ritenuta – Rimessa – Fidejussione – Altro;

**Numero:** numero del giustificativo;

Data Documento: data del giustificativo;

**Importo Documento:** si inserisce il valore "netto";

**Iva:** importo dell'IVA;

**Iva rendicontabile?:** spuntare "No" (spuntare "Sì"qualora l'IVA non sia recuperabile dal beneficiario e, pertanto, risulta essere una spesa ammissibile)

**Totale Lordo:** è calcolato in automatico dal Sistema;

**Ritenute:** inserire valore pari a zero;

**Netto a Pagare:** è calcolato in automatico dal Sistema;

**Importo Rendicontabile:** inserire l'importo al netto di IVA, pari all'Importo Documento;

# **ALLEGATO**

Il documento scansionato relativo ai dati inseriti.

**N.B.: è possibile caricare documenti in formato PDF per un massimo di 5 megabyte a file.**

# **AUTORIZZAZIONI DI SPESA**

Non compilare

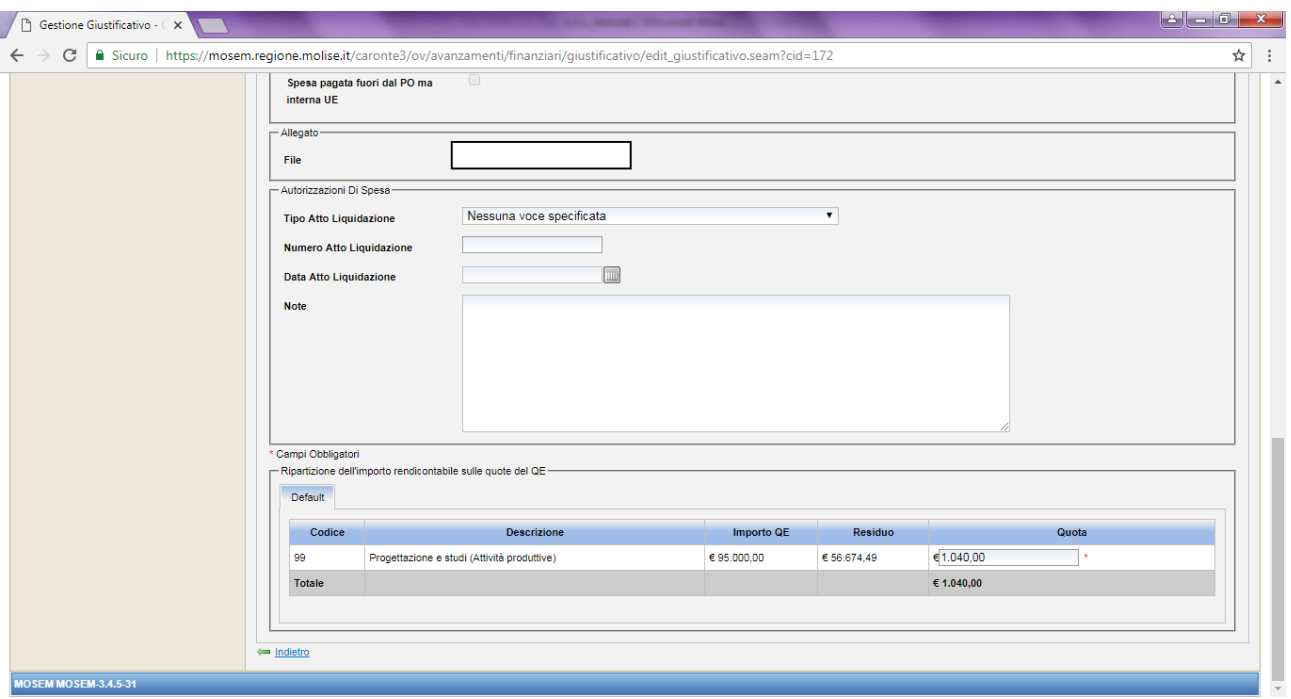

# **RIPARTIZIONE DELL'IMPORTO RENDICONTABILE SULLE QUOTE DEL QE**

L'importo rendicontabile deve essere attribuito alla voce del Quadro Economico corrispondente. **N.B.: È possibile agganciare un giustificativo a più pagamenti**

#### **PAGAMENTI (Ipotesi di pagamento di una fattura con CPA, Ritenuta d'Acconto e IVA)**

In questo caso, la fattura con Ritenuta d'Acconto deve essere associata ad almeno due pagamenti, uno corrisposto al professionista percettore e l'altro all'Erario.

I campi obbligatori sono contrassegnati da un asterisco rosso

#### **a) Pagamento del netto, senza ritenuta, corrisposto al percettore**

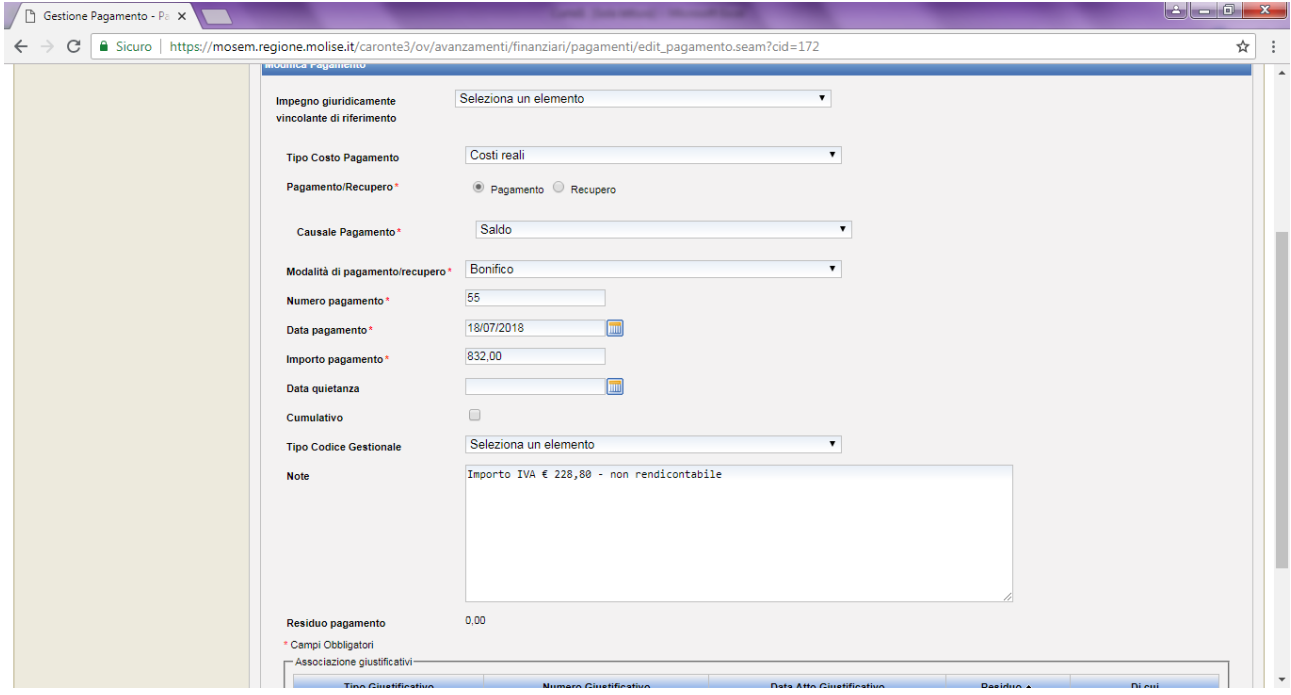

# **Impegno giuridicamente vincolante di riferimento:** non compilare;

**Tipologia Costo Pagamento (menù a tendina):** Costo standard – Costo con importo forfettario – Costo con tasso forfettario – Costi reali. → *Selezionare la voce "Costi Reali"*;

**Pagamento/Recupero:** selezionare "Pagamento";

**Causale Pagamento (menù a tendina):** Altro – Anticipo – Anticipo corrisposto ex art. 78 REG CE 1083/06 – Anticipo corrisposto ex art. 131 del Reg. (UE) 1303/2013 – Pagamento intermedio – Saldo – Spesa non ammissibile → *Selezionare la voce pertinente;*

**Modalità di pagamento/recupero (menù a tendina):** Altro – Assegno – Bonifico – Mandato – Ordinativo di pagamento → *Selezionare la voce pertinente;*

**Numero pagamento:** inserire numero del pagamento (CRO o TRN);

**Data pagamento:** inserire data del pagamento (CRO o TRN);

**Importo pagamento:** inserire l'importo ammissibile;

**Data quietanza:** inserire quella relativa al pagamento ricevuto dal fornitore;

**Cumulativo:** checkbox da spuntare solo se il pagamento copre più giustificativi di spesa;

**Tipo Codice Gestionale:** non compilare.

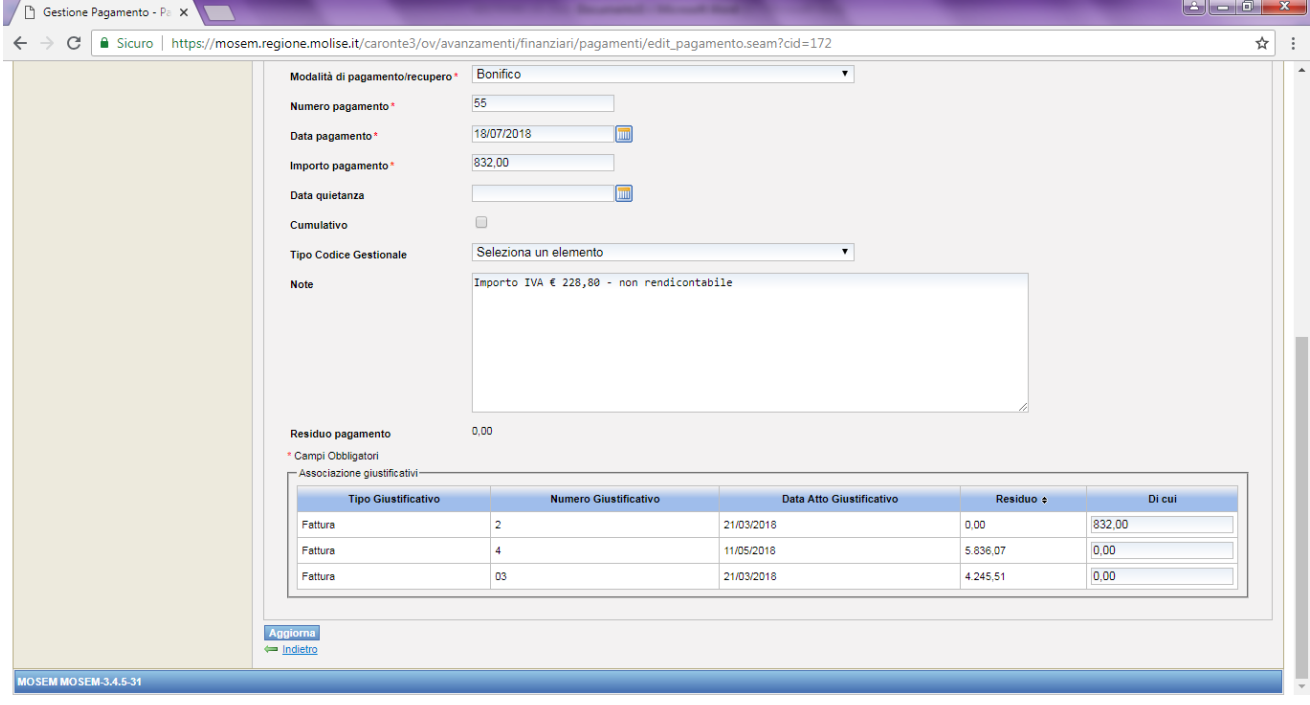

# **ASSOCIAZIONE GIUSTIFICATIVI**

Associare l'importo del pagamento (che sarà pari all'importo rendicontabile) al giustificativo nella colonna "Di cui". Nella colonna "Residuo" il Sistema restituirà come importo ancora da pagare, il valore della ritenuta. **CLICCARE AGGIUNGI PER SALVARE LE INFORMAZIONI INSERITE**

**b) Pagamento della ritenuta all'Erario**

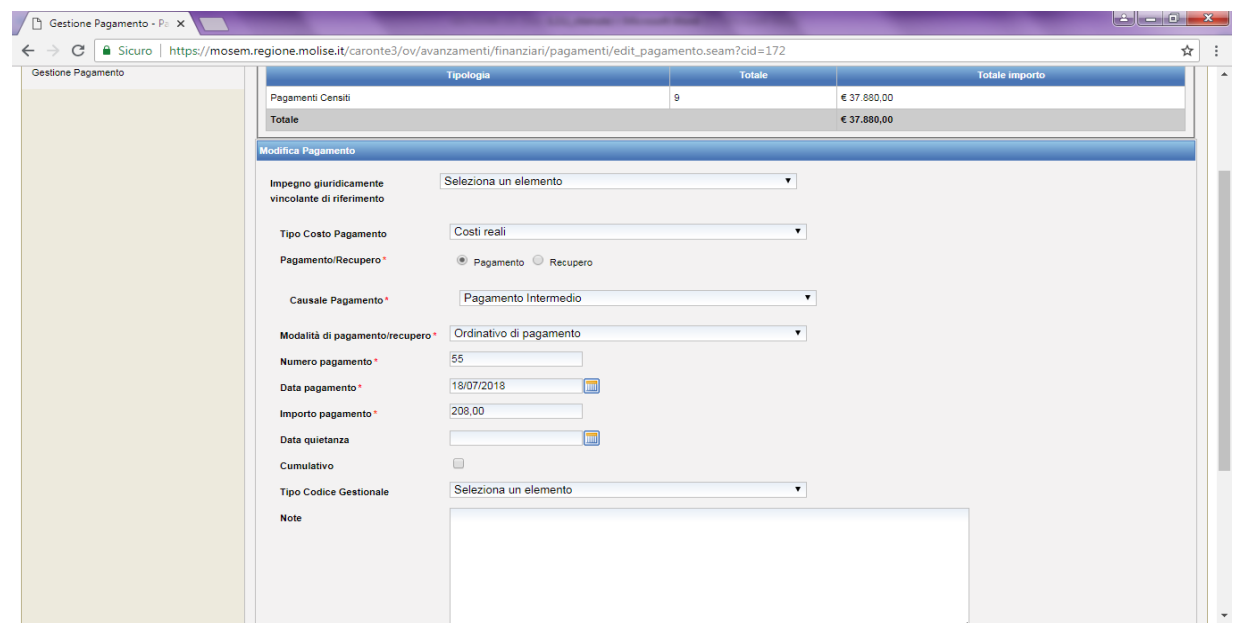

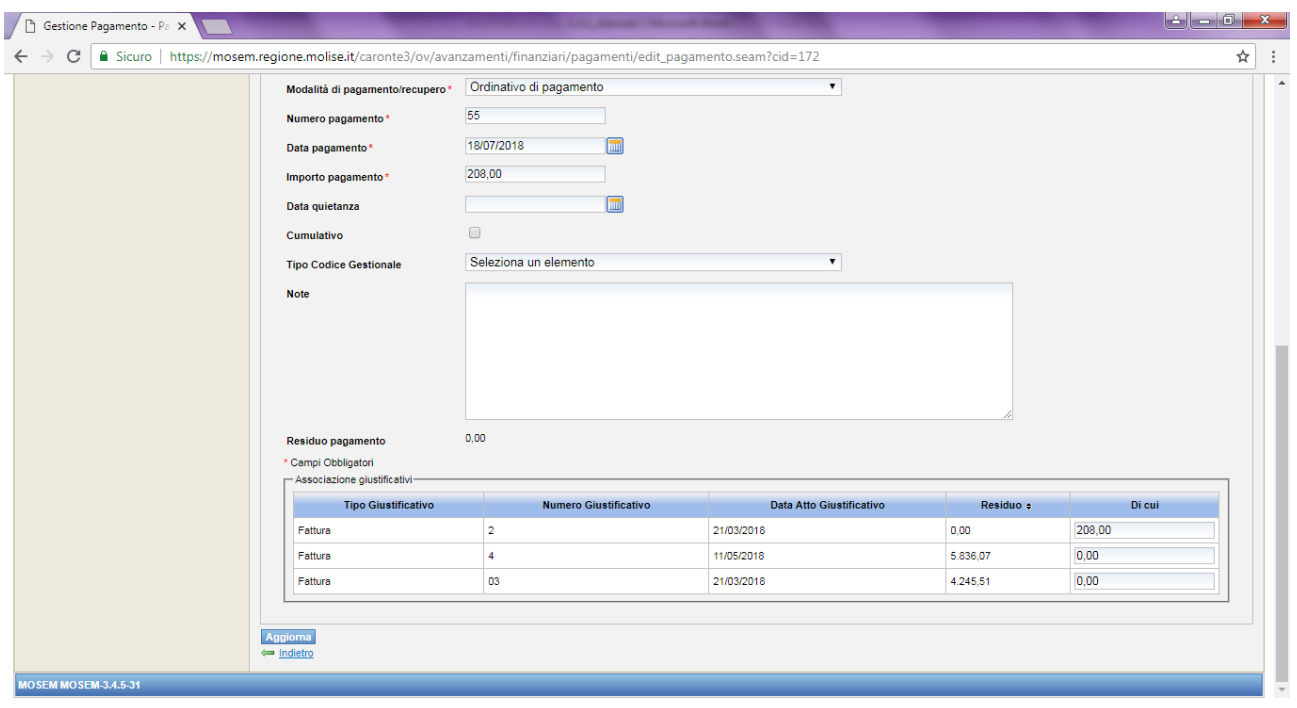

#### **Impegno giuridicamente vincolante di riferimento:** non compilare;

**Tipologia Costo Pagamento (menù a tendina):** Costo standard – Costo con importo forfettario – Costo con tasso forfettario – Costi reali. → *Selezionare la voce "Costi Reali"*;

**Pagamento/Recupero:** selezionare "Pagamento";

**Causale Pagamento (menù a tendina):** Altro – Anticipo – Anticipo corrisposto ex art. 78 REG CE 1083/06 – Anticipo corrisposto ex art. 131 del Reg. (UE) 1303/2013 – Pagamento intermedio – Saldo – Spesa non ammissibile → *Selezionare la voce pertinente;*

**Modalità di pagamento/recupero (menù a tendina):** Altro – Assegno – Bonifico – Mandato – Ordinativo di pagamento → *Selezionare la voce pertinente;*

**Numero pagamento:** inserire numero del pagamento (CRO/F24 o altro);

**Data pagamento:** inserire data del pagamento (CRO/F24 o altro);

**Importo pagamento:** inserire il valore dell'importo della ritenuta;

**Data quietanza:** inserire quella relativa al pagamento effettuato con F24;

**Cumulativo:** checkbox da spuntare solo se il pagamento copre più giustificativi di spesa;

**Tipo Codice Gestionale:** non compilare;

# **ASSOCIAZIONE GIUSTIFICATIVI**

Associare l'importo del pagamento (che sarà pari all'importo rendicontabile) al giustificativo nella colonna "Di cui". Nella colonna "Residuo", il valore pari alla ritenuta inizialmente visibile, verrà popolato a "zero" in automatico dal Sistema, nel momento in cui verrà "saturato" il totale del giustificativo associato, con l'inserimento del valore della ritenuta nel campo "Di cui".

#### **CLICCARE AGGIUNGI PER SALVARE LE INFORMAZIONI INSERITE**

Dopo aver inserito il pagamento è necessario **validarlo** accedendo all'apposita sezione nella Home dell'applicativo, in cui sono riportati tutti i pagamenti inseriti in attesa di validazione:

# N**.B.: IL SISTEMA CONSENTE DI VALIDARE UN PAGAMENTO SOLO QUANDO TUTTO L'IMPORTO DELLO STESSO È ASSOCIATO AD UN GIUSTIFICATIVO (INDICATO CON QUESTO SIMBOLO "√" NELLA LISTA DEI PAGAMENTI).**

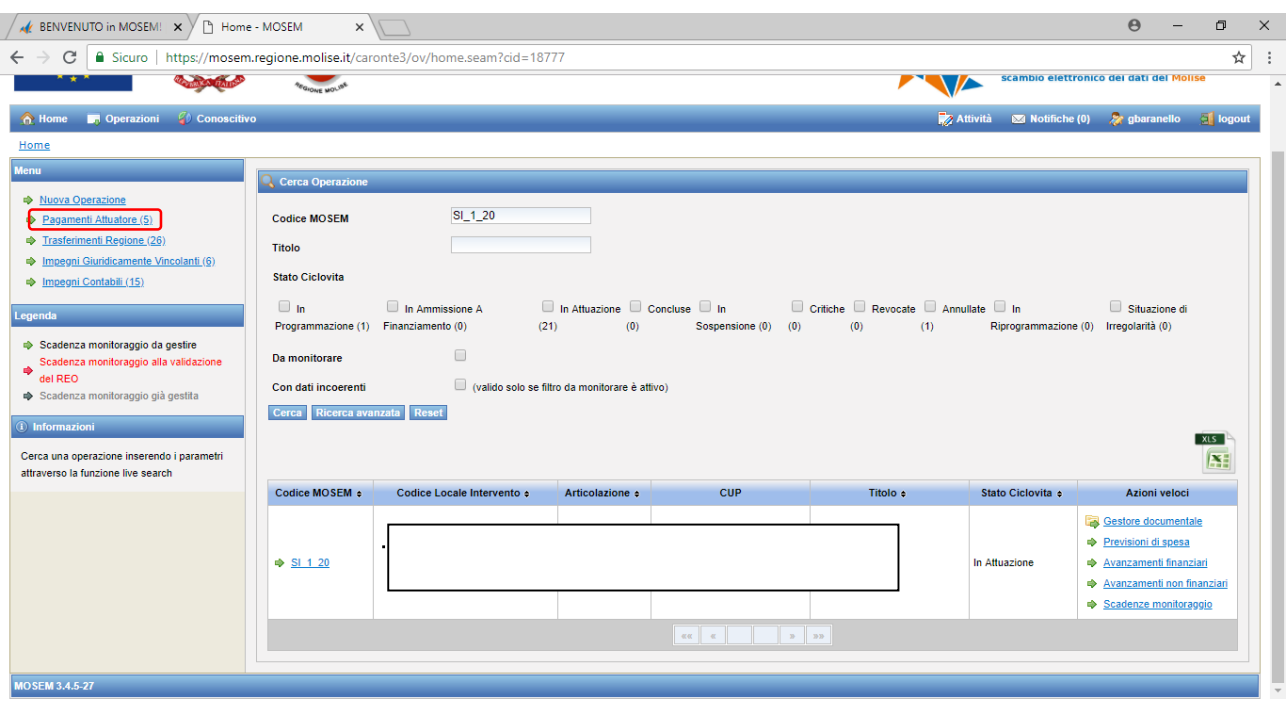

Selezionare il pagamento da validare e cliccare il pulsante **"***Valida Pagamenti Selezionati***".**

# **CARICAMENTO SPESE PER L'ACQUISTO DI STRUMENTAZIONE TECNOLOGICA**

Le spese sostenute per l'acquisto di strumentazione tecnologica, calcolate in maniera forfettaria fino ad un importo massimo pari al 40% del totale della spesa ammissibile per le risorse umane, non necessitano di documentazione giustificativa di spesa, tuttavia devono essere ugualmente inserite nel gestore MoSEM.

Per inserire queste spese bisogna accedere alla sezione Gestione Avanzamenti Finanziari:

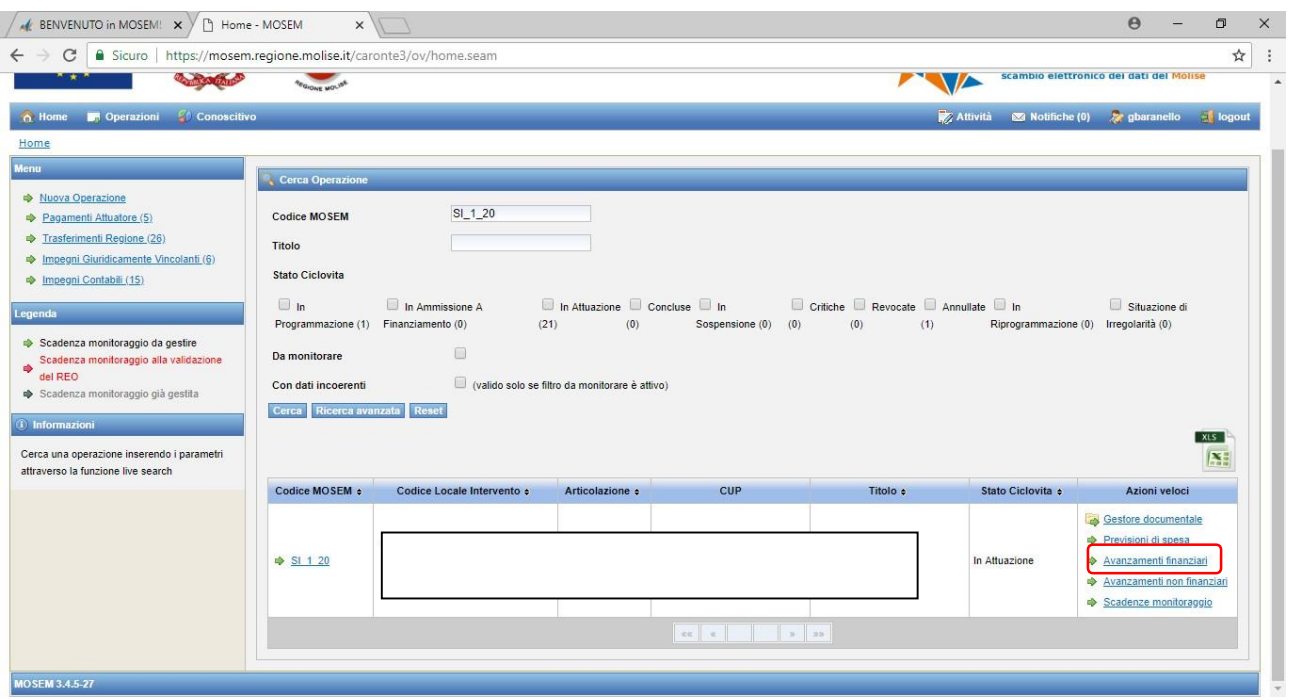

A questo punto, è necessario caricare le spese accedendo all'apposita sezione PAGAMENTI nel menù posto a sinistra dello schermo:

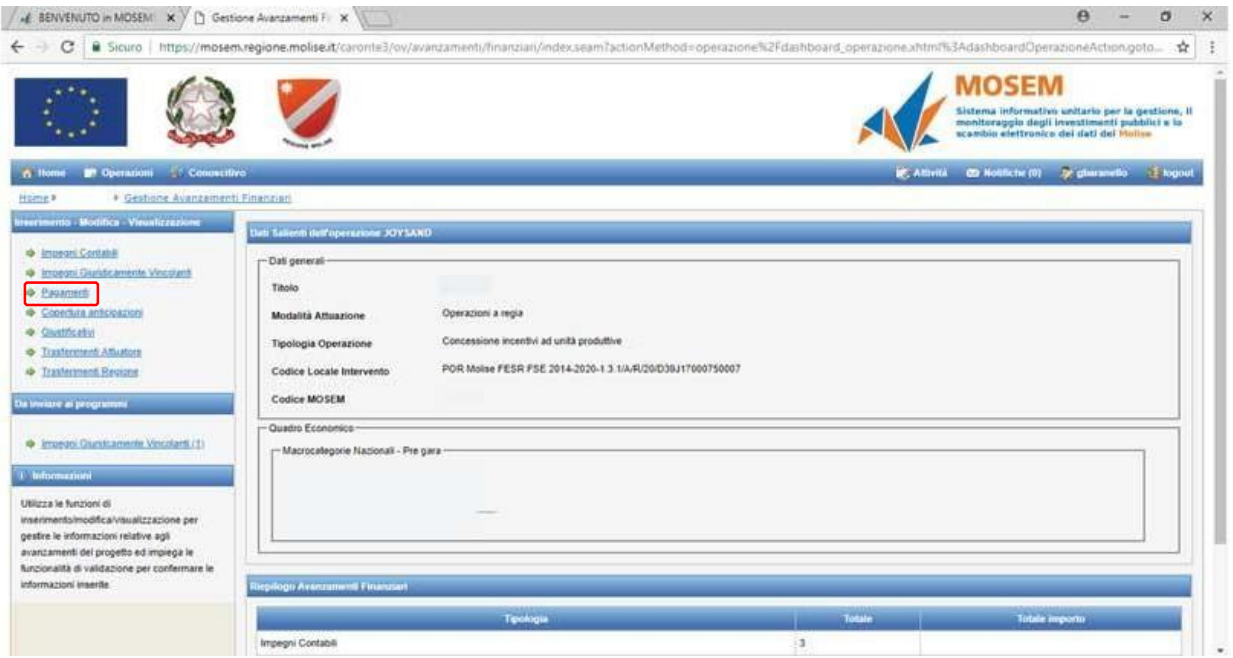

Nella sezione PAGAMENTI, alla fine dell'elenco dei pagamenti già inseriti, selezionare INSERISCI PAGAMENTO.

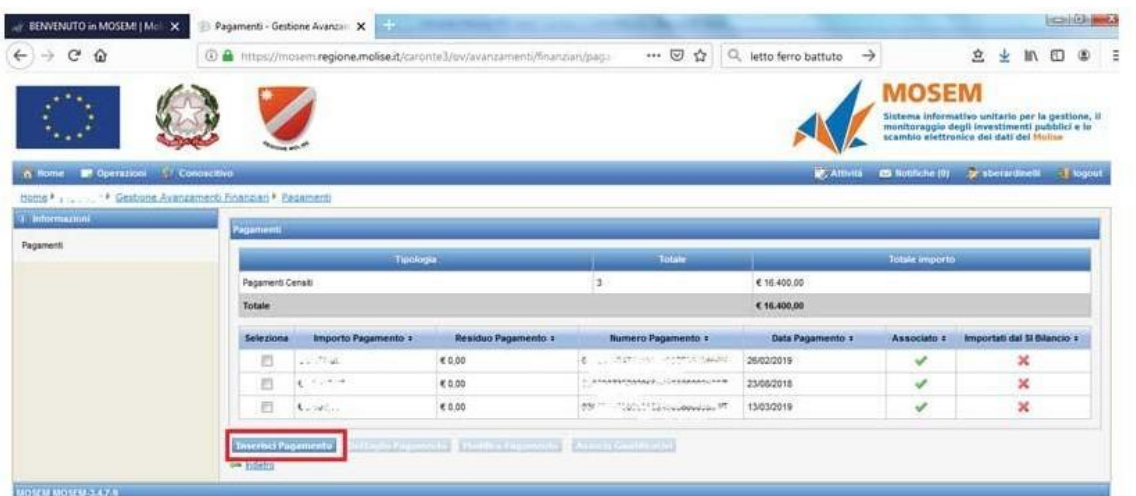

A questo punto il sistema aprirà la schermata "Gestione Pagamento", nel menù a tendina selezionare la voce COSTO CON TASSO FORFETTARIO:

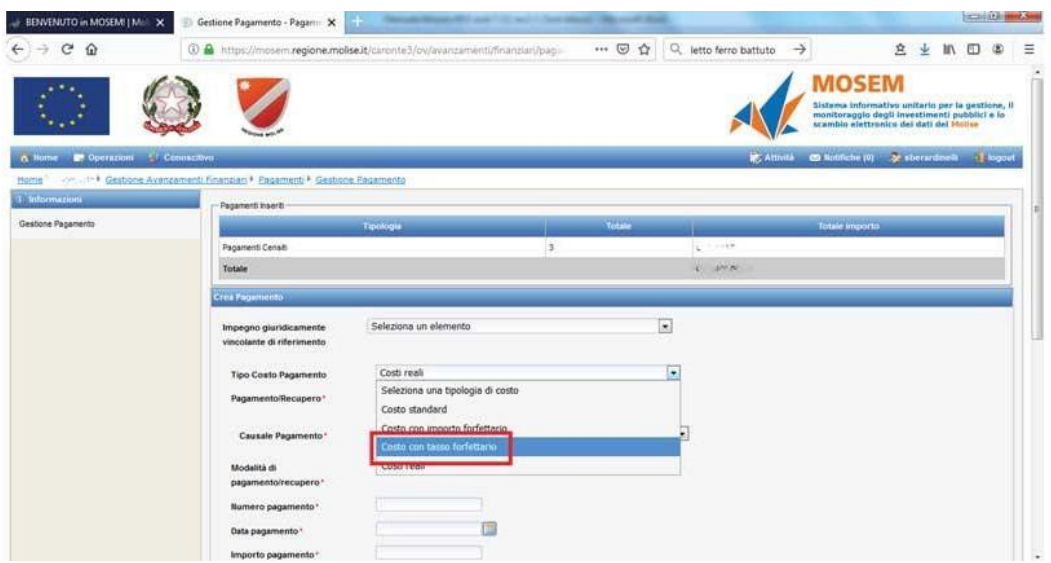

Nella schermata successiva, che si aprirà in automatico dopo aver selezionato COSTO CON TASSO FORFETTARIO, riempire i campi obbligatori contrassegnati dall'asterisco rosso:

- Descrizione: inserire "spese sostenute per l'acquisto di strumentazione tecnologica"
- Importo pagamento: inserire l'importo del pagamento

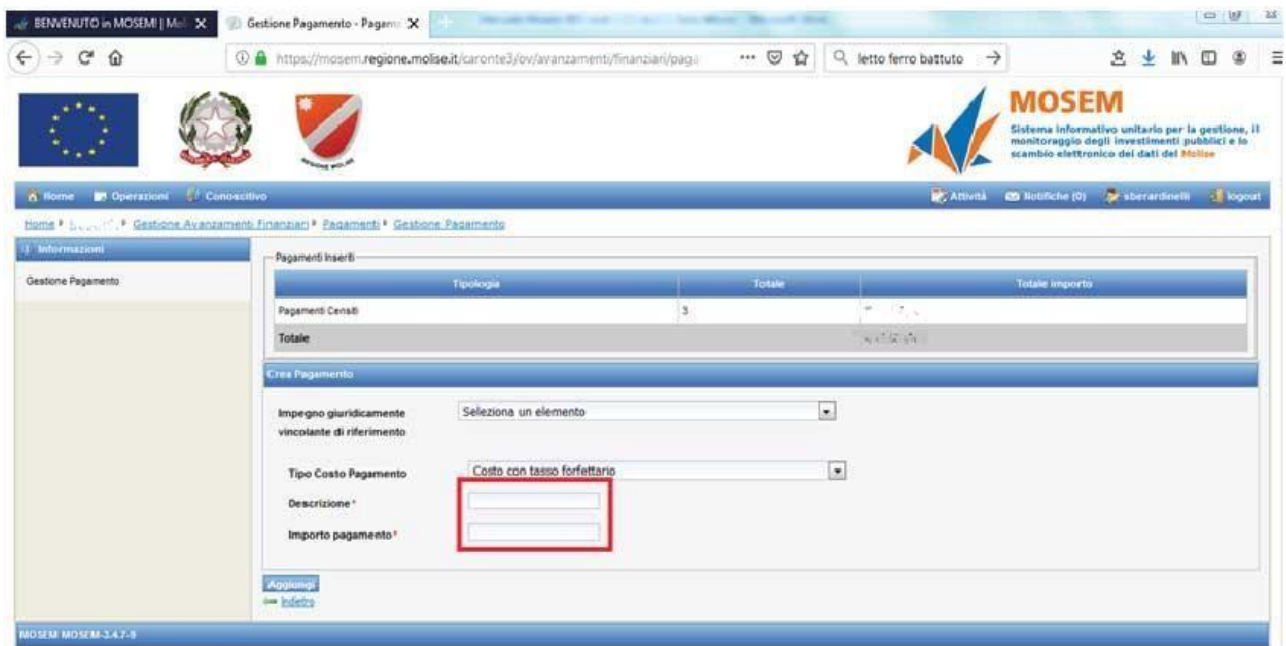

# CLICCARE "AGGIUNGI" IN BASSO A SINISTRA PER SALVARE LE INFORMAZIONI INSERITE

# **2. GESTIONE DEGLI AVANZAMENTI ECONOMICI, PROCEDURALI E FISICI**

<span id="page-13-0"></span>Gli avanzamenti devono essere gestiti in coincidenza con le sessioni bimestrali di monitoraggio **(entro 10 giorni dalla data di fine bimestre)**. Accedendo alla sezione Gestione Avanzamenti si possono aggiornare i dati relativi agli avanzamenti Economici e Procedurali.

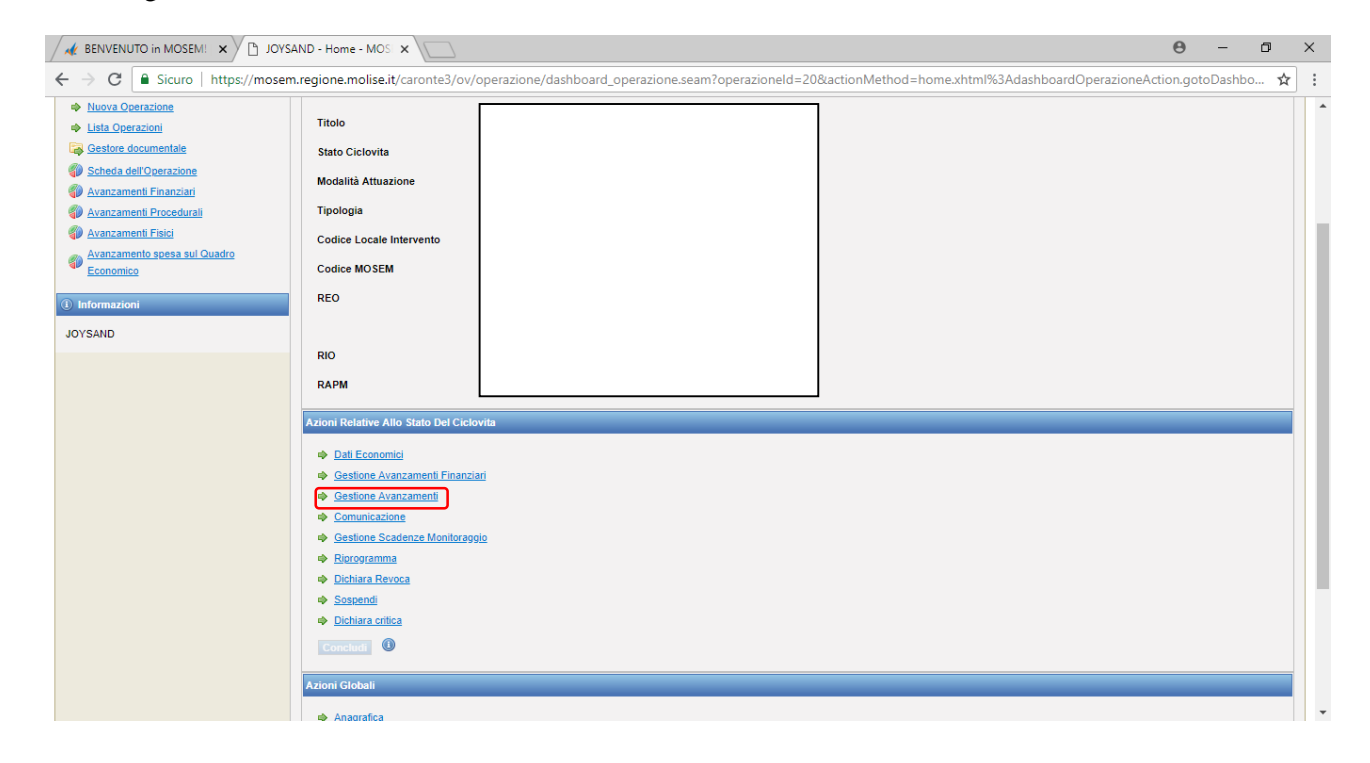

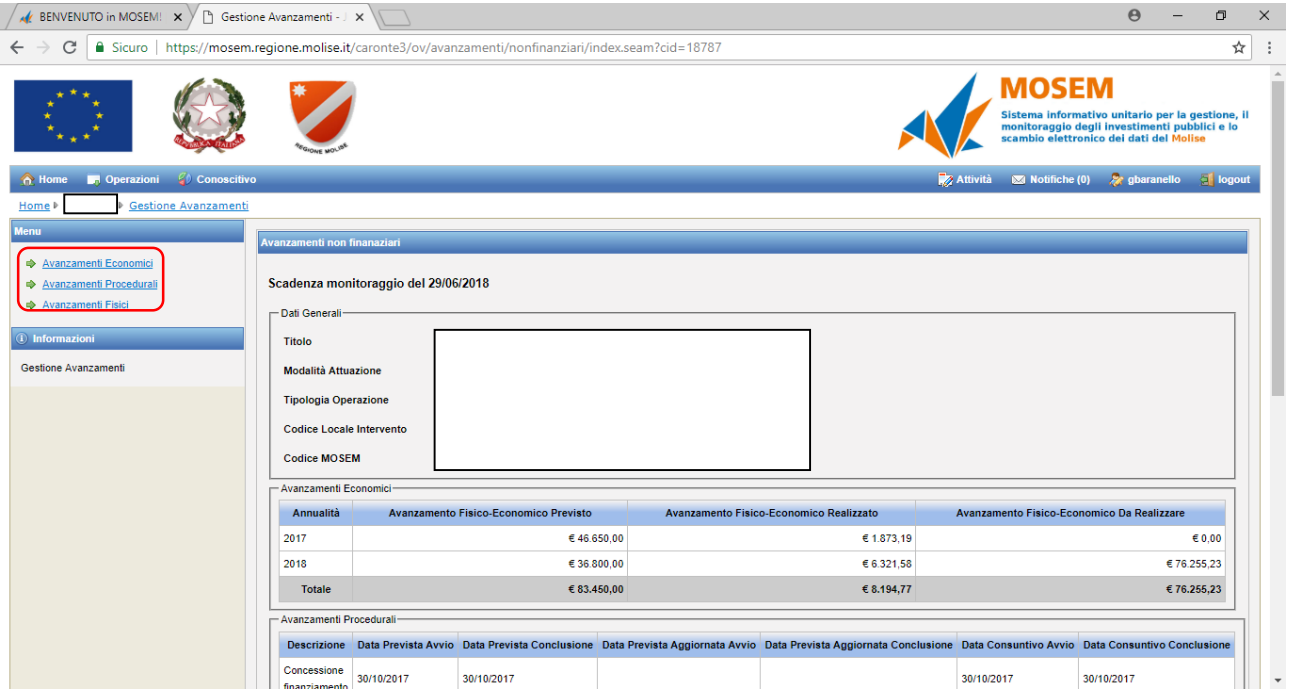

Nella sezione **AVANZAMENTI ECONOMICI** si possono aggiornare i dati economici già suddivisi per annualità a seconda della spesa realizzata, per differenza si calcola la spesa da realizzare. Dopo aver aggiornato i dati bisogna confermare le modifiche per non perdere gli aggiornamenti. In caso di incoerenza il sistema segnale in rosso il dato:

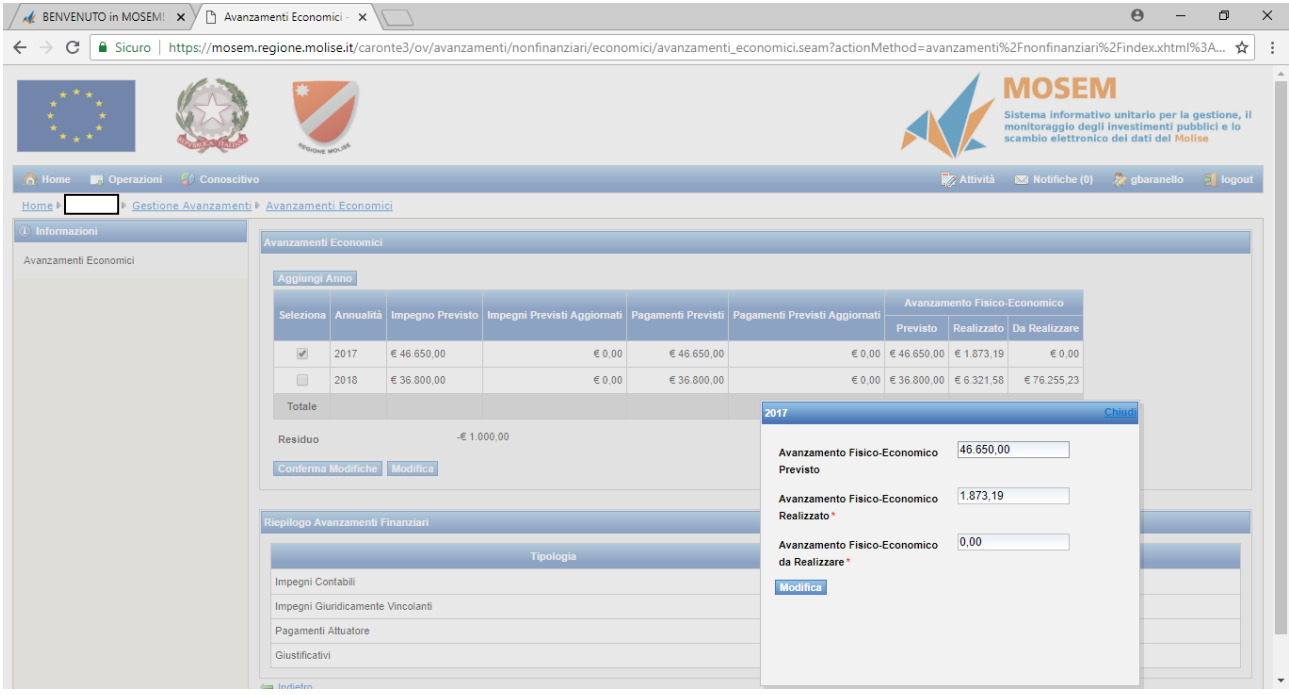

Nella Sezione **AVANZAMENTI PROCEDURALI** sono indicati tre tipologie di step:

- **Concessione finanziamento**: corrisponde alla data della Determina di concessione, la fase inizia e termina lo stesso giorno;
- **Esecuzione investimenti**: corrisponde al periodo in cui sono eseguiti gli investimenti. Le spese possono infatti essere realizzate dalla presentazione della domanda fino a 6 mesi dalla data di comunicazione di inizio attività.
- **Chiusura intervento**: coincide con l'ultimo pagamento eseguito a favore dell'impresa beneficiaria da parte dell'Amministrazione regionale.

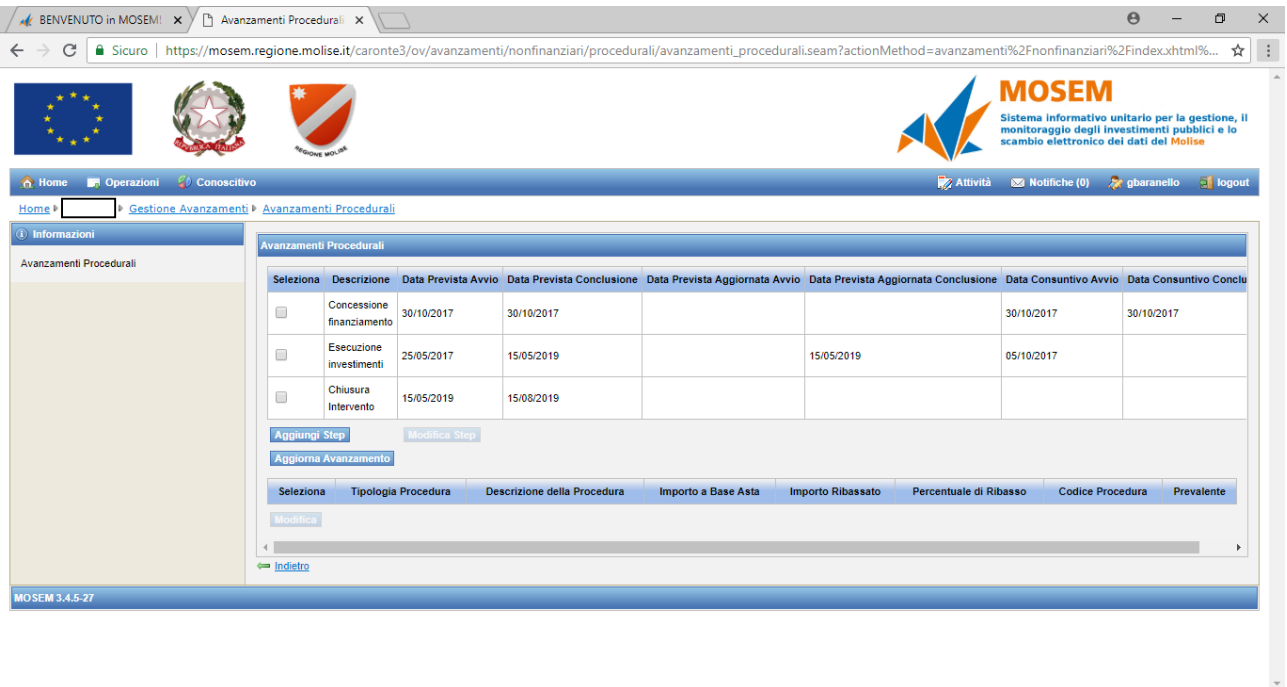

Le date devono essere aggiornate rispetto alla sessione di monitoraggio, sono segnate quindi in rosso le date previste già trascorse. Inserire una nuova data a *consuntivo* se esiste una data definitiva, *prevista* se la data è successiva alla data di monitoraggio e non è ancora definitiva.

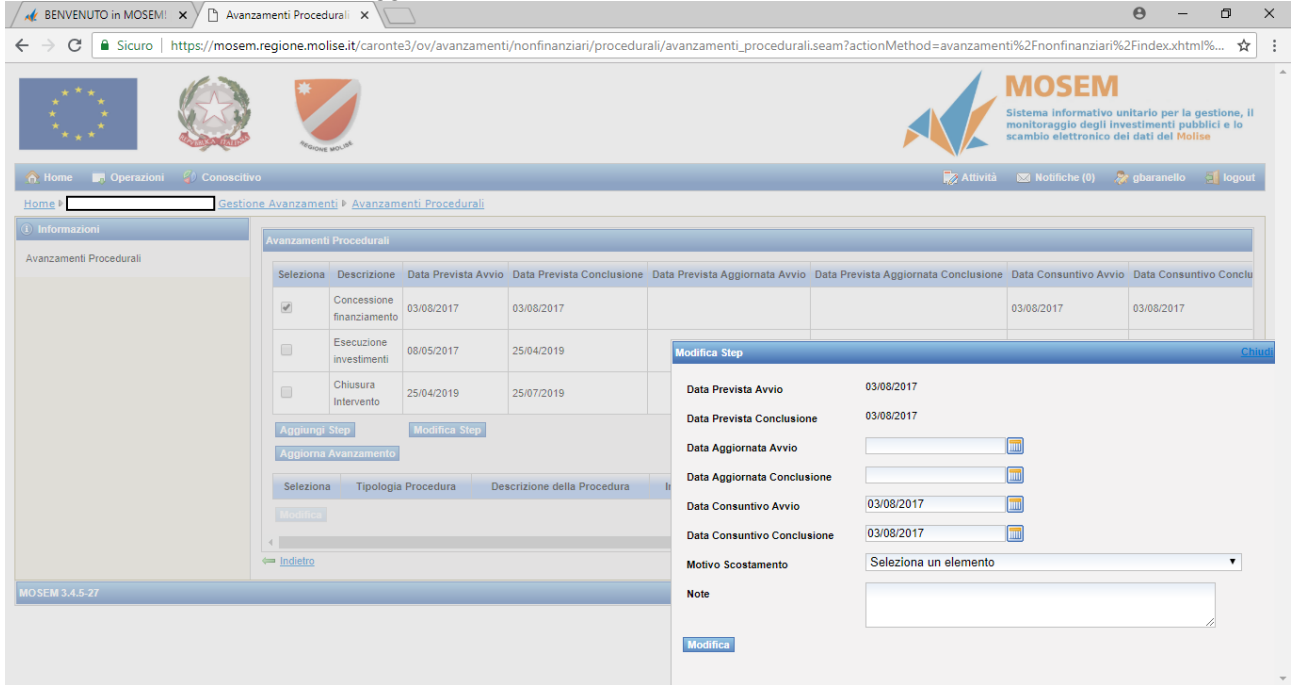

Quando tutte le date sono corrette (non ci sono dati in "rosso") è possibile premere il tasto Aggiorna avanzamento.

#### **3. GESTIONE SCADENZE DI MONITORAGGIO**

<span id="page-15-0"></span>Dopo aver aggiornato tutti i dati relativi a pagamenti e avanzamenti si può procedere con la gestione della scadenza di monitoraggio relativa al bimestre appena scaduto. Anche questa attività deve essere eseguita entro i 10 giorni successivi alla data di fine bimestre (p.e. entro il 10 maggio per il bimestre marzo-aprile). A tale funzionalità si può accedere indifferentemente da uno dei menù posti nelle maschere che seguono:

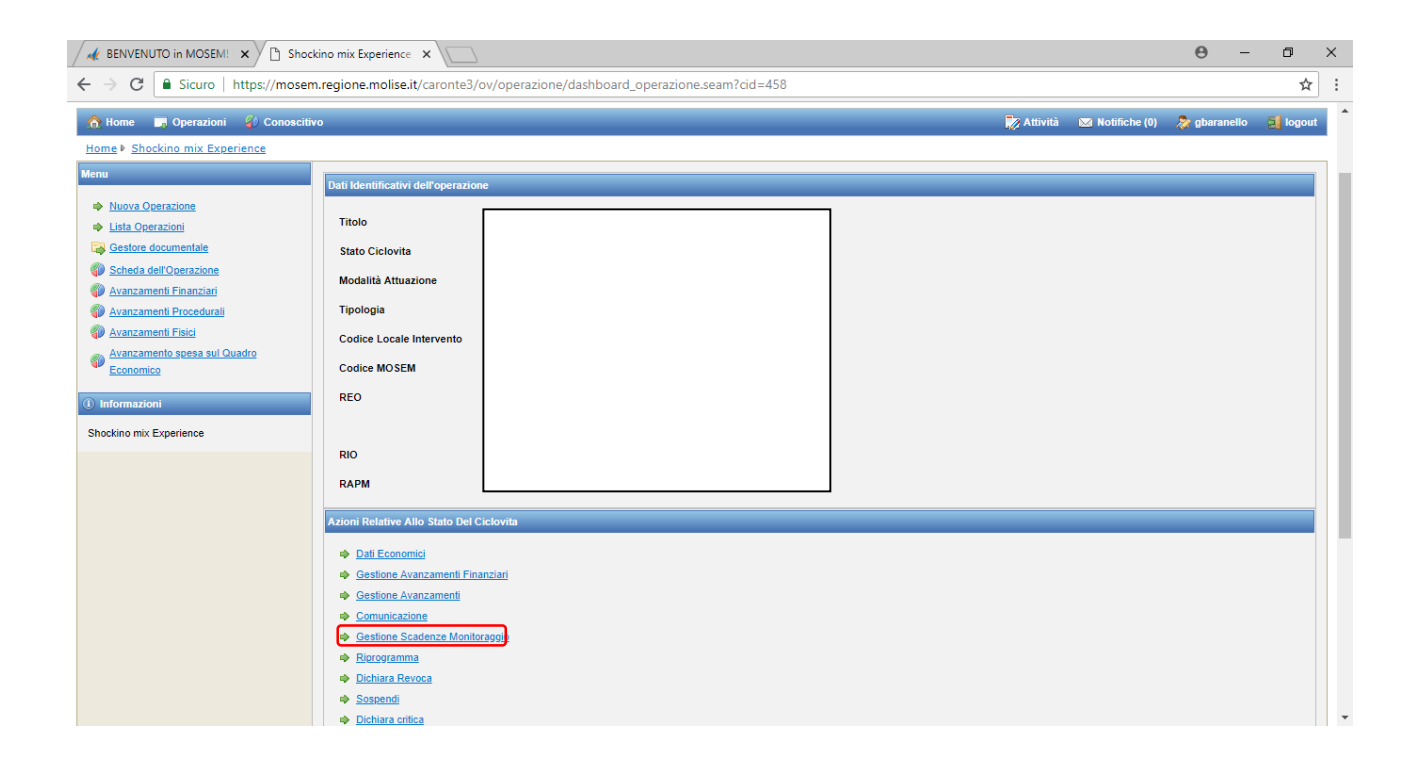

Il sistema ripropone la situazione degli avanzamenti e chiede la conferma dei dati. Se qualche dato non è coerente questa operazione di conferma non viene consentita e viene visualizzato un messaggio con le anomalie riscontrate. È necessario risolvere le anomalie e procedere con l'operazione di conferma dei dati di monitoraggio per consentire agli utenti regionali di procedere con le attività di propria competenza.

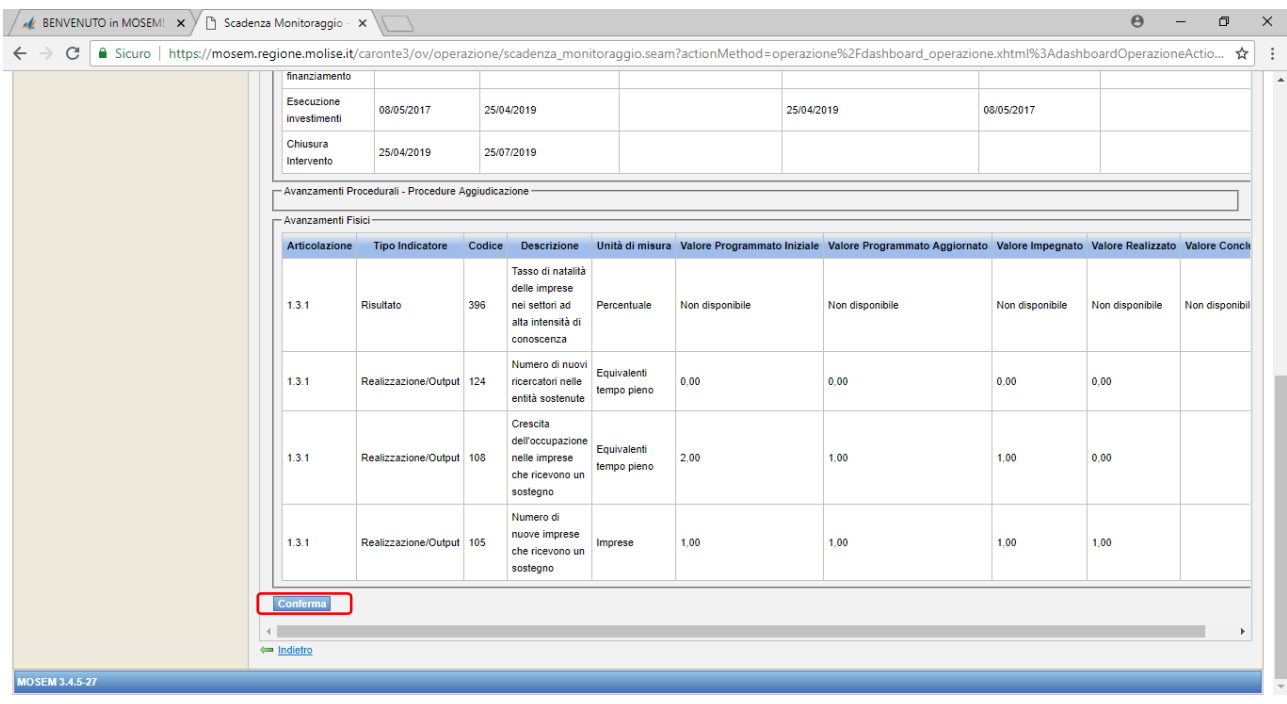

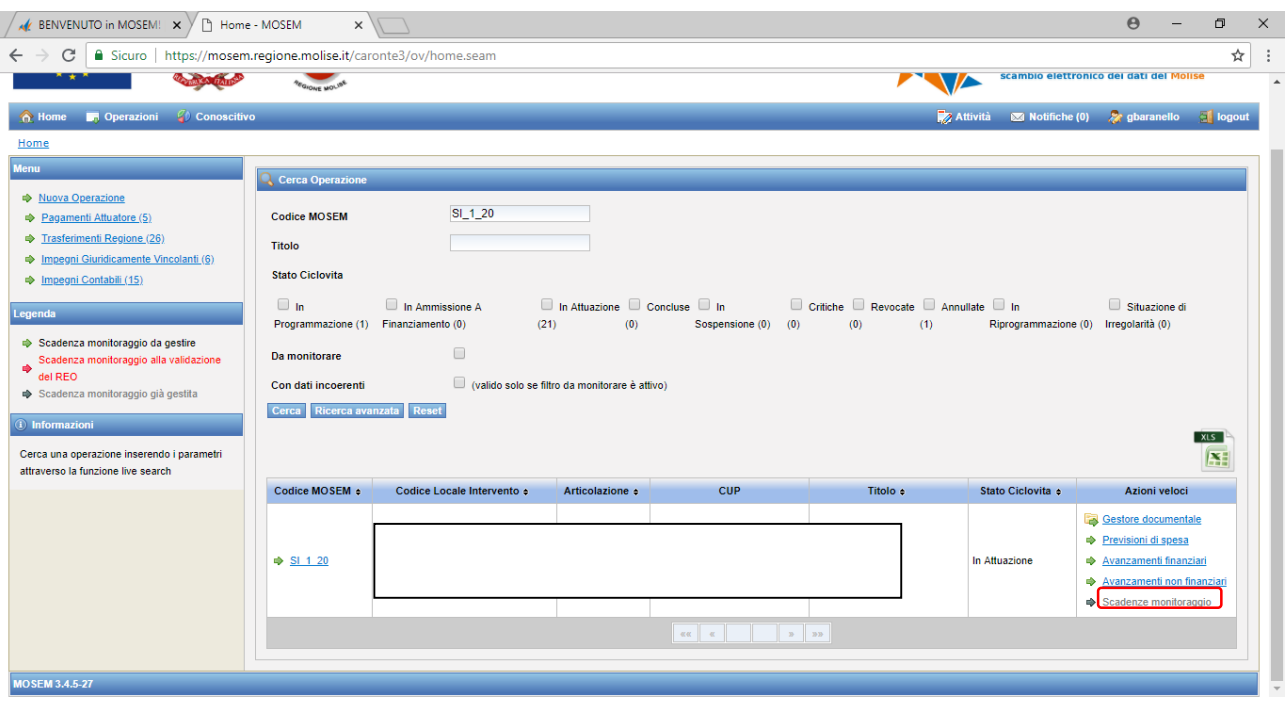

#### **4. GESTORE DOCUMENTALE**

<span id="page-17-0"></span>MoSEM è dotato di un potente Gestore Documentale a cui possono accedere i molteplici profili di utenza previsti nell'applicativo.

Il gestore documentale di MoSEM ha la caratteristica di essere:

- Integrato Inserito strutturalmente nell'interfaccia dell'applicativo, risulta essere sempre accessibile dalle diverse sezioni funzionali del sistema attraverso uno specifico collegamento "Gestore documentale";
- Profilato per singola entità Sono organizzati per singola entità (operazione, programma, fonte): un documento caricato in una specifica operazione sarà visualizzabile solo accedendo al gestore documentale dal collegamento presente nel menu dell'operazione.

#### **UTILIZZO DEL GESTORE DOCUMENTALE**

Il Gestore Documentale di ogni singola operazione è accessibile all'utente mediante il link "Azioni Veloci" presente nella pagina di ricerca delle operazioni o nelle specifiche sezioni informative dell'intervento.

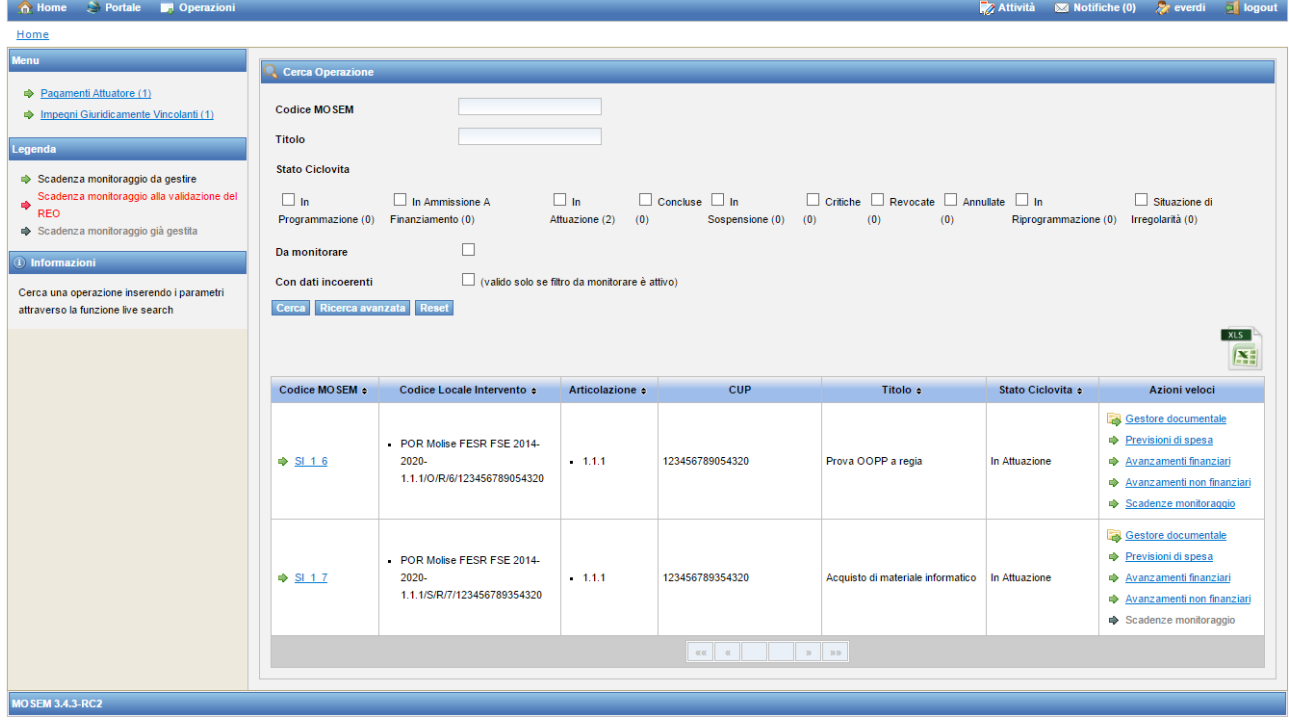

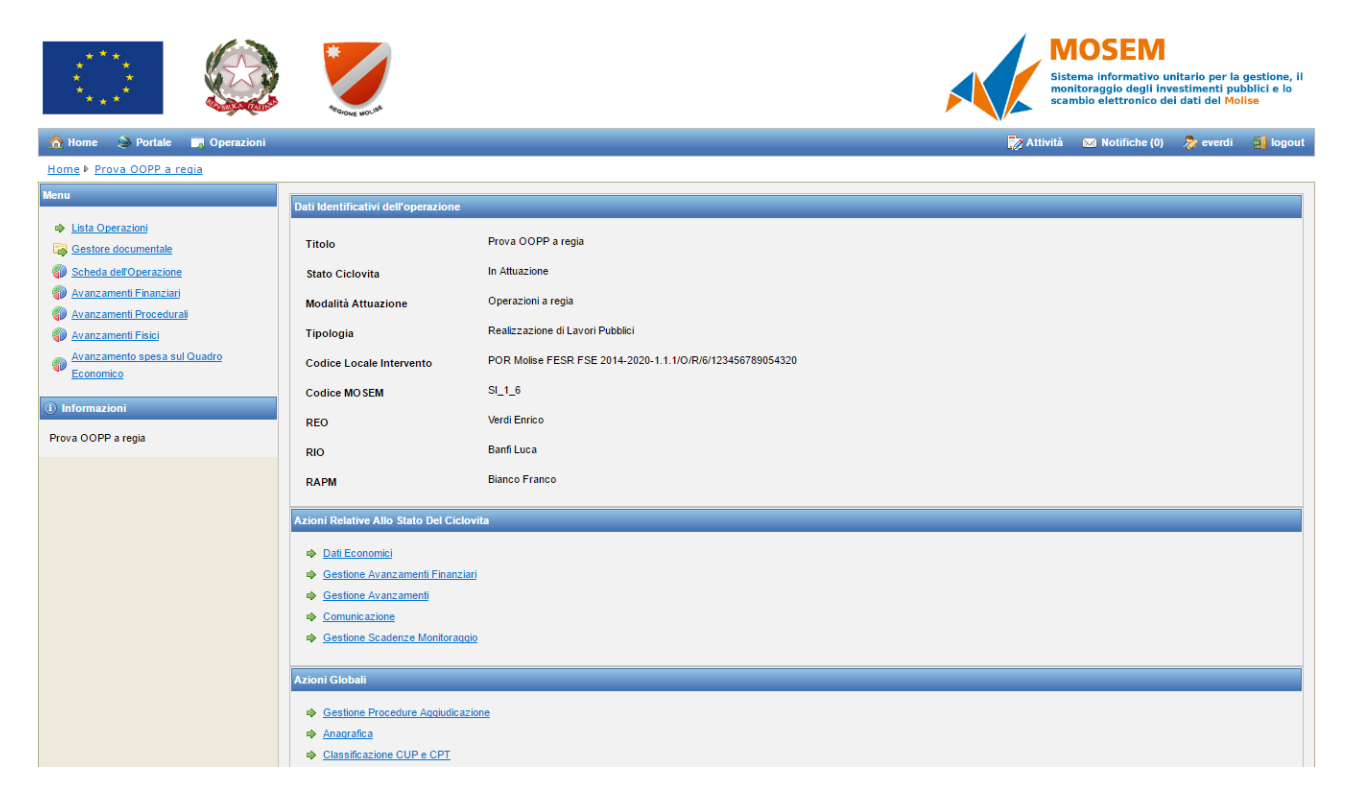

Cliccando sul pulsante "Gestore Documentale", il sistema apre il gestore documentale all'interno di una nuova finestra del browser.

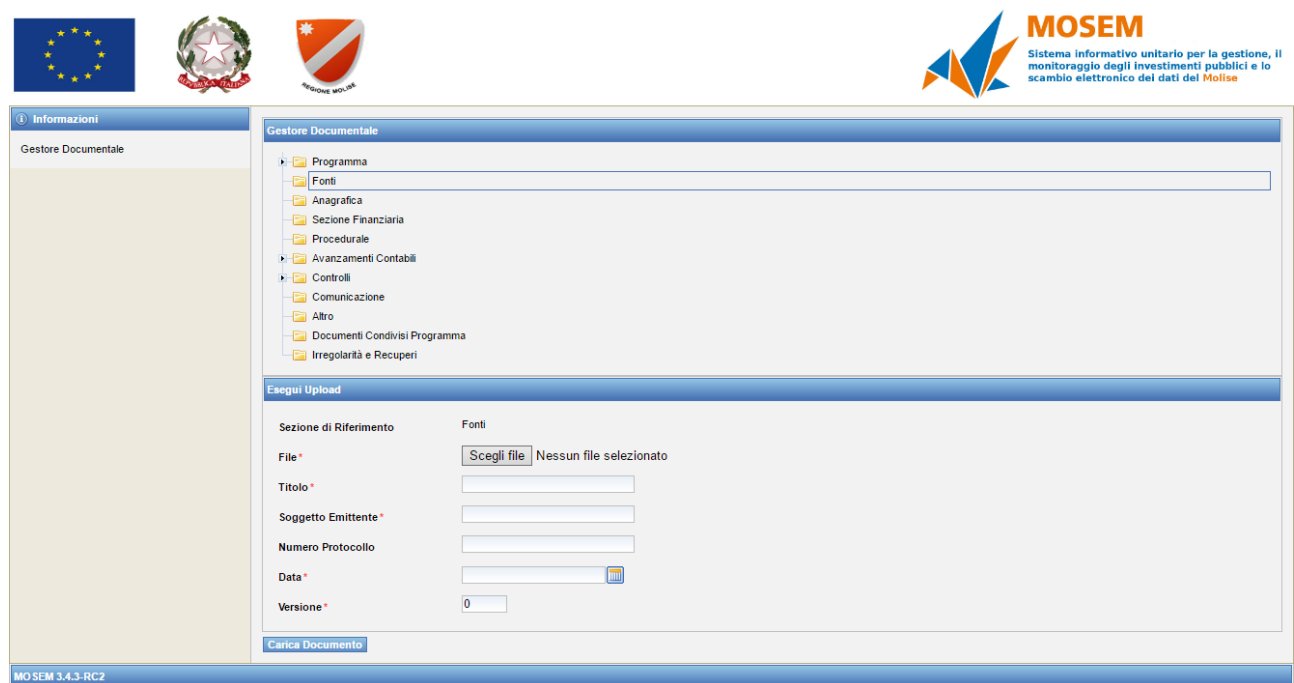

Il REO è soggetto responsabile del caricamento per ciò che concerne le categorie "Sezione Finanziaria" e "Comunicazione".

A titolo esemplificativo si elencano i documenti che il Beneficiario deve caricare nella categoria "Sezione Finanziaria":

- comunicazione di inizio attività;
- richiesta di anticipazione;
- copia della polizza fideiussoria;
- richiesta di saldo con la prevista modulistica da allegare;
- giustificativi contabili del beneficiario (fatture, bonifici, estratti conto o altro).

Nella categoria "Comunicazione" invece andrà caricata la dichiarazione di informazione e pubblicità debitamente sottoscritta dal Beneficiario.

Selezionando quindi la categoria specifica, il sistema consente all'utente di procedere al caricamento di un nuovo documento inserendo i seguenti dati (i campi contrassegnati con l'asterisco \* sono obbligatori):

• SEZIONE DI RIFERIMENTO – campo in visualizzazione con l'indicazione della categoria scelta.

• FILE \* - pulsante per accedere alle cartelle del proprio computer e selezionare il documento da caricare nel gestore documentale.

- TITOLO \* campo in cui inserire il titolo identificativo del documento.
- SOGGETTO EMITTENTE \* campo in cui inserire la denominazione dell'emittente del documento.
- NUMERO PROTOCOLLO \* campo in cui inserire un numero di protocollo per il documento.
- DATA \*
- VERSIONE \* campo in cui inserire il numero di versione del documento.

Inserite le informazioni obbligatorie, cliccando sul pulsante "Carica Documento" il sistema effettua l'upload del file.

#### **N.B.: è possibile caricare documenti in formato PDF per un massimo di 5 megabyte a file.**

È possibile visualizzare l'elenco dei documenti caricati espandendo ciascuna delle categorie attraverso il relativo pulsante.

Selezionando un documento presente, utilizzando i relativi pulsanti è possibile modificare i dati informativi inseriti in fase di caricamento o procedere alla cancellazione del documento.

I documenti relativi ad un intervento saranno visibili da tutti gli utenti (responsabili o referenti) associati. La cancellazione o la modifica di un documento è possibile solamente all'utente che ha effettuato il caricamento.